intel partner alliance

# How to Redeem Points

Using your points to complete a Points redemption

When redeeming points, you can choose from a **full catalog** of vouchers and coupons that help your business to lifestyle benefits that **reward** your participation. Please note that only a designated representative can redeem rewards. Talk to your Partner Admin to verify who can complete a Points redemption.

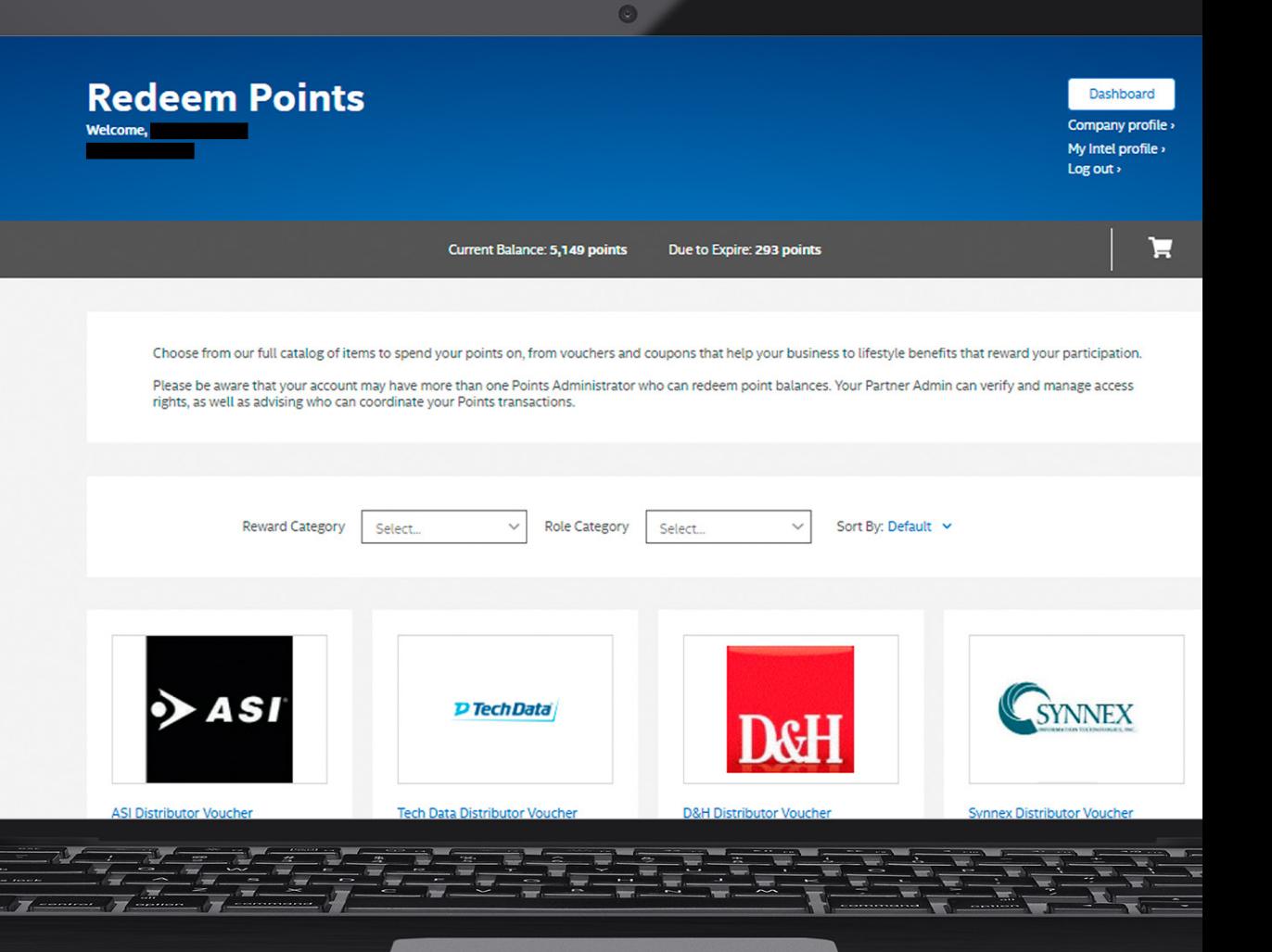

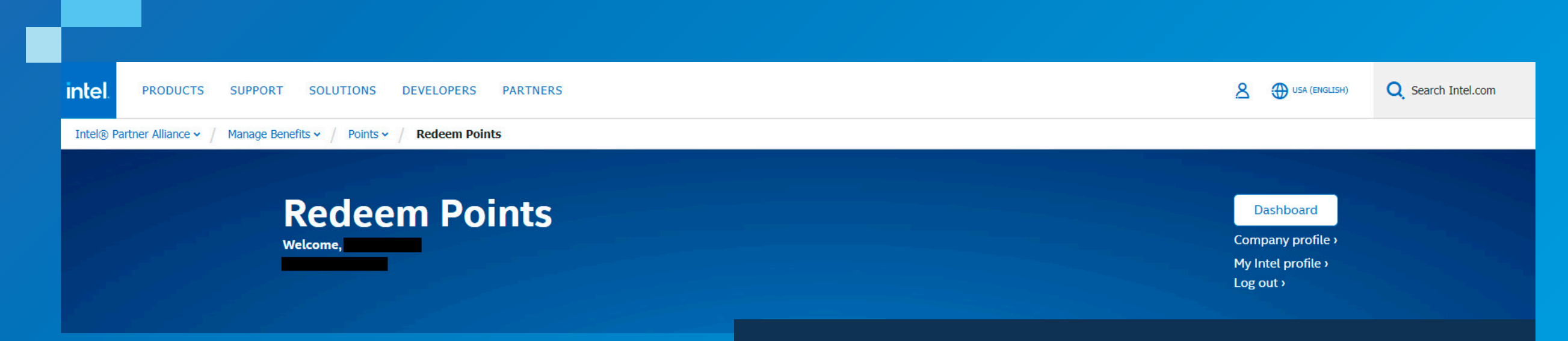

# **1. Log in to the Points website.**

Visit <https://points.intel.com/> (you must be logged in to your Intel® Partner Alliance Account or you'll be sent to a login page). Then, select **Redeem Points** from the **Points** drop-down menu.

# **2. Choose your reward.**

Browse and select your reward.

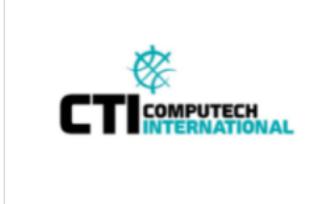

## **CTI Computech International Distributor Voucher**

Distributor vouchers can be used to buy Intel<sup>®</sup> and Intel<sup>®</sup>-based products available from C...

Select >

Starting at: 560 points

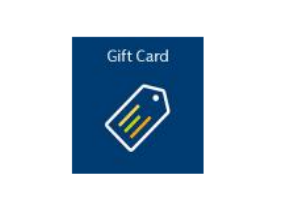

### **Globoforce Gift Certificate Gift** Cards

Globoforce gift cards can be used to buy anything that retailer offers, subject to restrictions. So choos...

Starting at: 1300 points

Select >

Quantity:

 $\mathbf{1}$ 

 $\hat{\div}$ 

Globoforce Gift Certificate Gift Cards

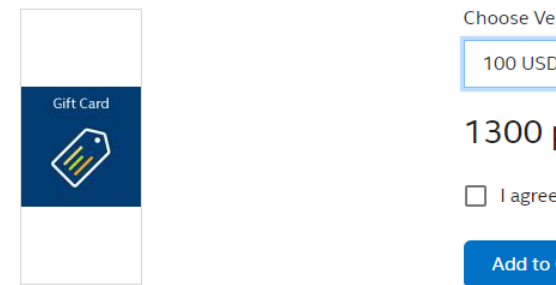

## rsion: Globoforce Gift Certificate Gift Cards points to the Terms and Conditions\*

irt.

**3. Confirm your choice.**

Read the reward description carefully, including usage and delivery. Then, choose your reward version and desired quantity, and click on "I agree to the Terms and Conditions." To continue, click **Add to Cart.**

ntel Gift Card

**Global Hotel Card Gift Cards** 

Starting at: 635 points

Select >

Global Hotel Card gift cards can be used to buy anything that retailer

offers, subject to restrictions. S...

## **Intel® Partner Alliance Points Benefit**

Terms and conditions apply. Intel and the Intel logo are trademarks of Intel Corporation or its subsidiaries.

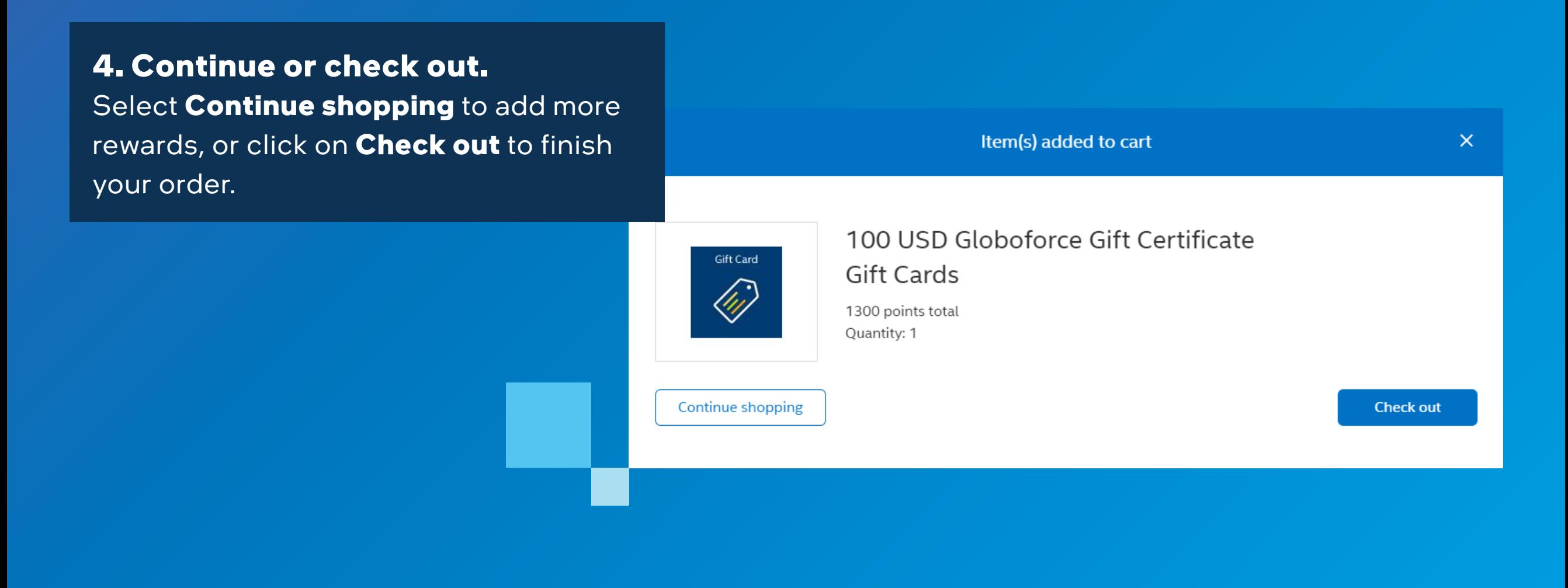

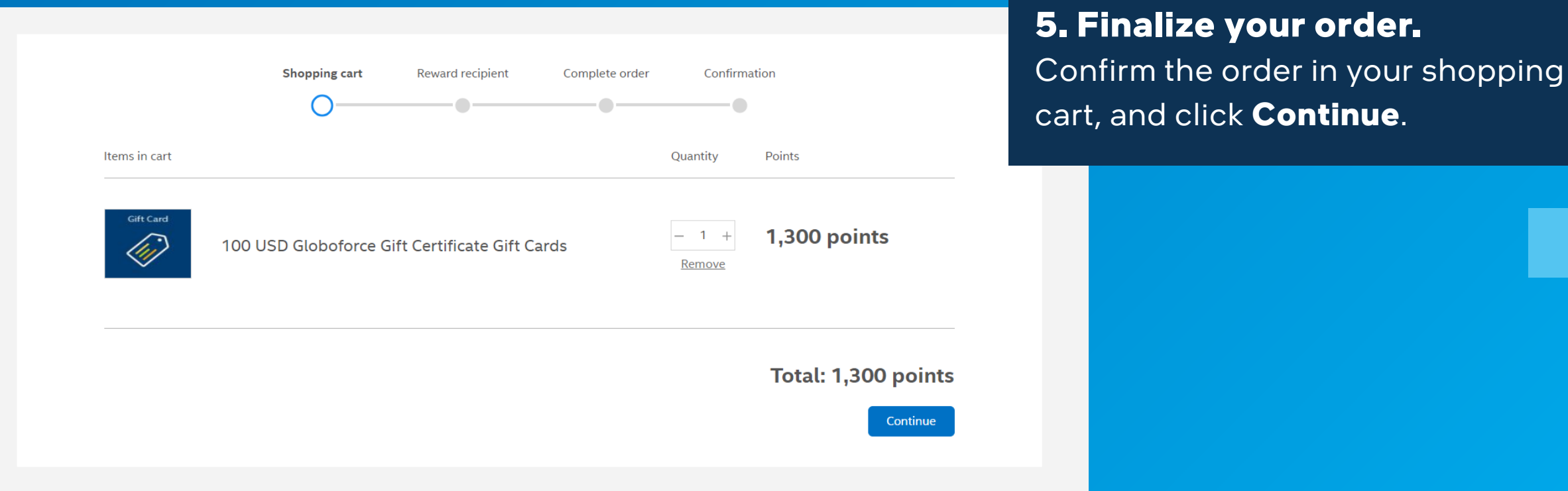

#### **Intel® Partner Alliance Points Benefit**

Terms and conditions apply. Intel and the Intel logo are trademarks of Intel Corporation or its subsidiaries.

# **6. Verify shipment and delivery information.**

Select the order recipient and email address for e-rewards or mailing address for physical rewards delivered by mail. If your desired email or mailing address isn't available, please contact your Partner Admin, or from available options. Click **Continue** to review and confirm your order.

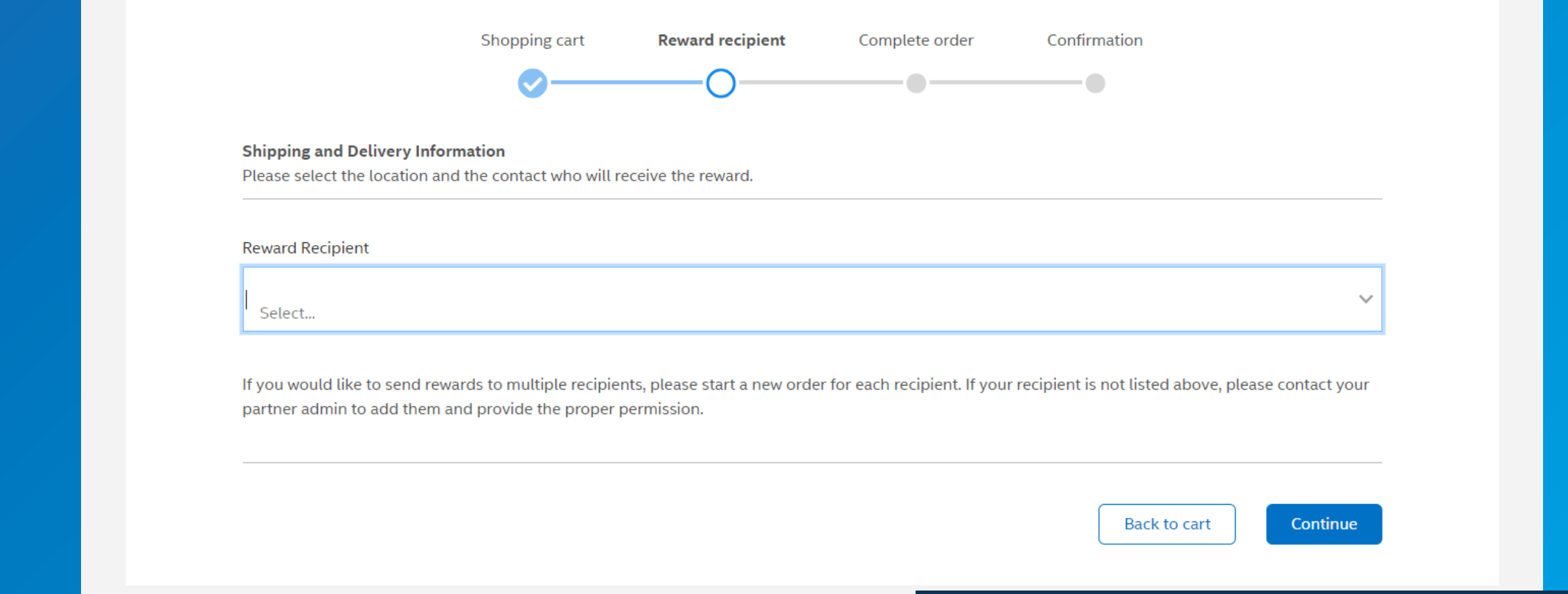

# **7. Confirm your order.**

A confirmation email will be sent to you with the details of the order placed.

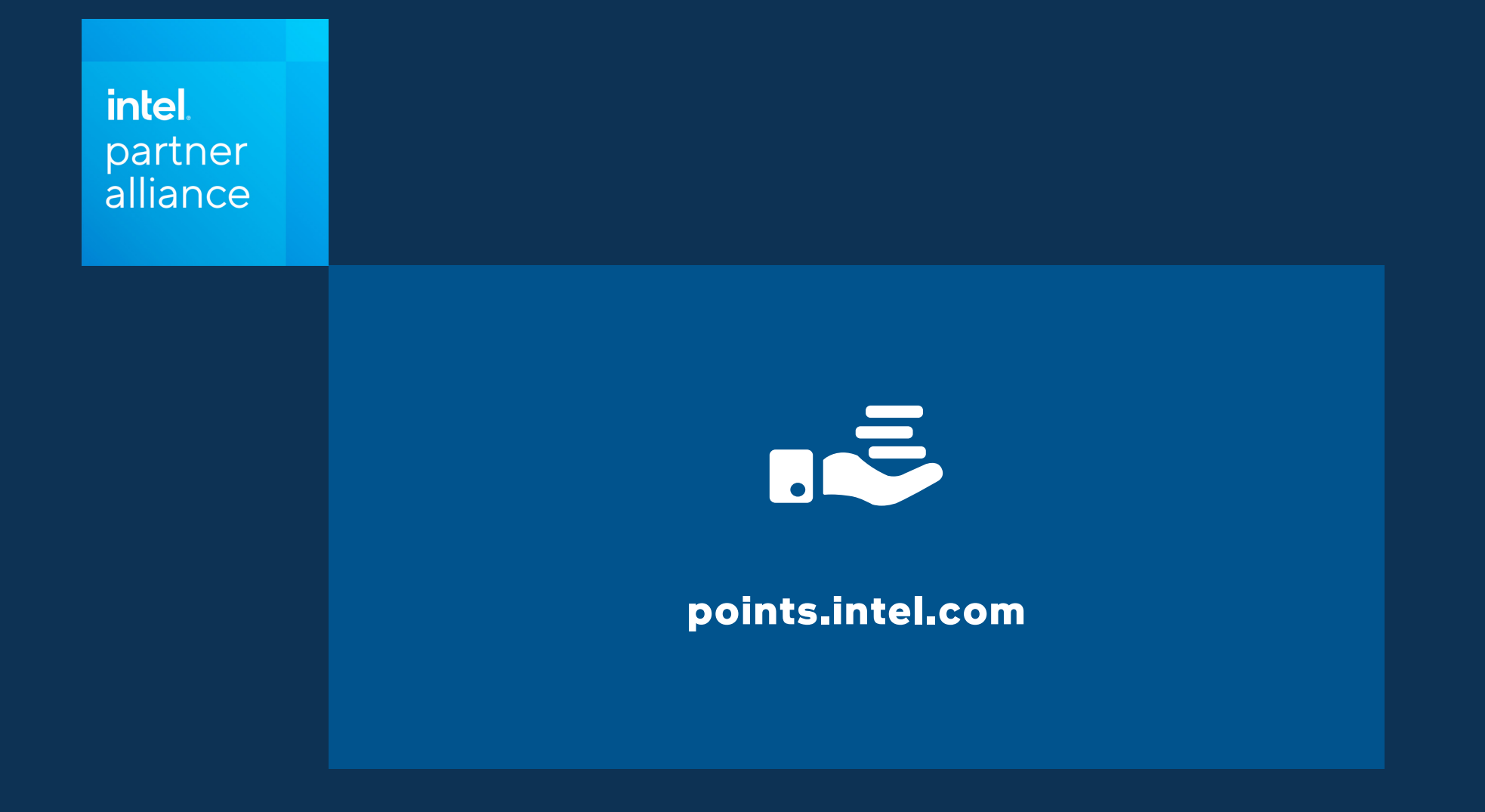